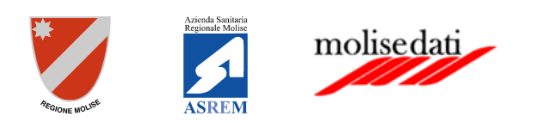

# *Manuale MMG-PLS*

**FASCICOLO SANITARIO ELETTRONICO**   *Ver. 1.1*

### <span id="page-0-0"></span>Introduzione

Il Fascicolo Sanitario Elettronico (FSE) è lo strumento attraverso il quale il cittadino può tracciare e consultare tutta la storia della propria vita sanitaria, condividendola con i professionisti sanitari per garantire un servizio più efficace ed efficiente. Al suo interno confluiscono tutte le informazioni sanitarie che descrivono lo stato di salute dell'assistito - esami di laboratorio, terapie, anamnesi, ecc. - inserite dal suo Medico di famiglia e dai vari specialisti che egli ha consultato e consulterà. La Legge n. 77 del 17 luglio 2020 - di conversione con modifiche del Decreto Rilancio n. 34 del 19 maggio 2020 - all'art. 11, prevede la costituzione e l'alimentazione automatica del FSE con tutta la documentazione sanitaria prodotta dal SSR.

L'assistito è al centro del sistema con la sua storia sanitaria ed ogni azione medica che lo riguarda viene tracciata e codificata, evitando anche la ripetizione di indagini cliniche non necessarie. Tutto ciò avviene nel rispetto delle condizioni definite dall'assistito stesso al momento dell'attivazione del FSE e modificabili in qualunque momento. L'assistito, infatti, può scegliere chi è autorizzato a consultare il suo Fascicolo, in quali condizioni e anche quali dati, scegliendo, quindi, anche l'oscuramento di alcune informazioni e ha, inoltre, la visibilità di chi e quando ha avuto accesso al suo FSE. Il Fascicolo Sanitario Elettronico ha come principali obiettivi:

- agevolare l'assistenza del paziente;
- offrire un servizio che può facilitare l'integrazione delle diverse competenze professionali;
- fornire una base informativa consistente.

# Revisioni del documento

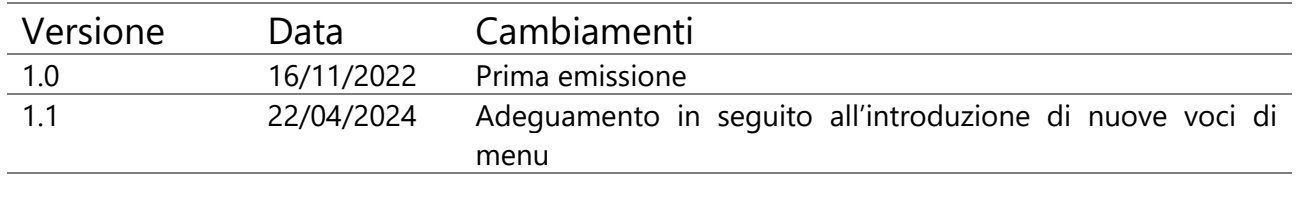

# Sommario

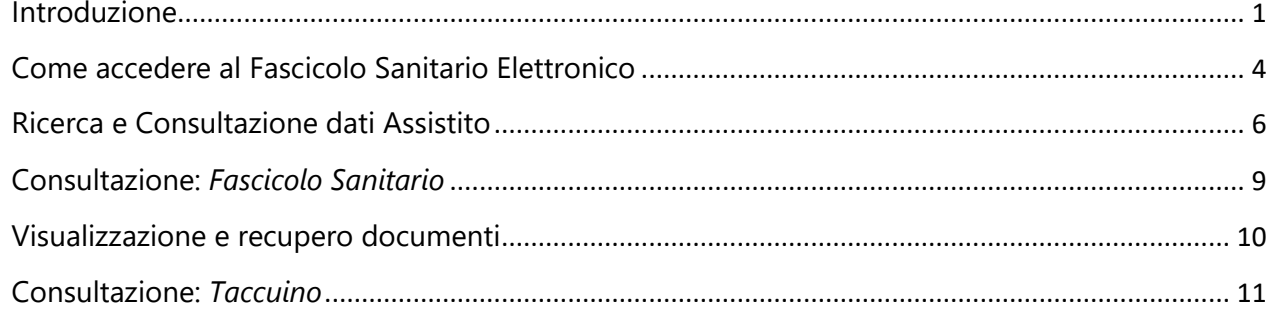

## <span id="page-3-0"></span>Come accedere al Fascicolo Sanitario Elettronico

Per poter accedere al Fascicolo Sanitario Elettronico della Regione Molise è necessario digitare la seguente URL nel browser:

#### [https://fse.regione.molise.it](https://fse.regione.molise.it/)

Ai sensi dell'art. 24, comma 4, del D.L. n. 76/2020, dal 1° ottobre 2021 l'accesso a tutti i servizi della Pubblica Amministrazione è consentito solo attraverso credenziali *SPID, CIE* o *CNS*. Pertanto, il sistema consente la scelta del metodo di autenticazione preferito e di cui si possiedono le credenziali.

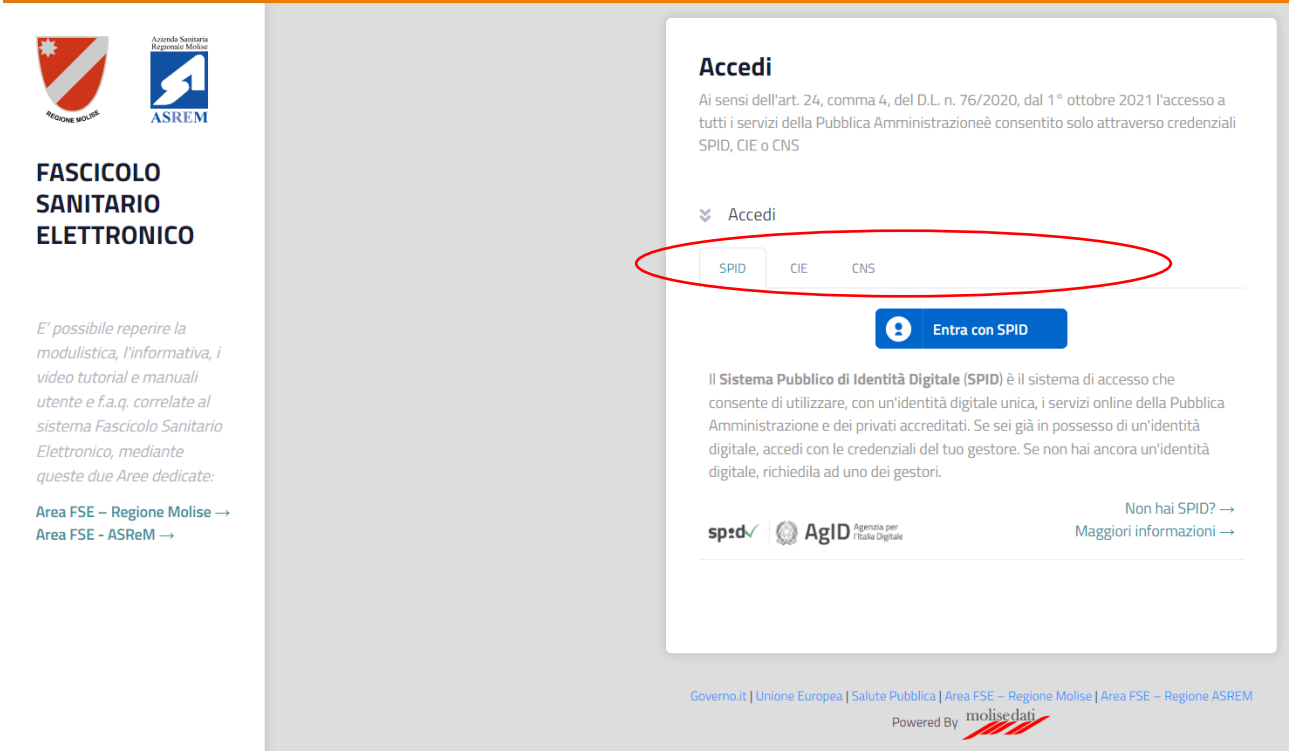

Per quanto riguarda l'accesso tramite SPID il sistema di autenticazione si basa sull'identificazione prevista dal proprio gestore SPID (ad es. Poste Italiane, SielteID, Aruba, etc).

Per quanto riguarda l'accesso tramite CIE è necessario essere in possesso della propria Carta d'Identità Elettronica e del PIN rilasciato dal Ministero ed inviato contestualmente al rilascio della Carta stessa.

Per quanto riguarda l'accesso tramite CNS è necessario essere in possesso della propria TS (Tessera Sanitaria) abilitata al sistema CNS (è necessario il PIN) o altro sistema di autenticazione tramite CNS (ad es. USB Key rilasciata da ente accreditato).

Una volta autenticati nel sistema, se è associato più di un ruolo al proprio Codice Fiscale, è indispensabile scegliere il Ruolo con la quale si vuole proseguire attraverso la maschera "Selezione ruolo".

Nel caso specifico scegliere il Ruolo "MMG/PLS".

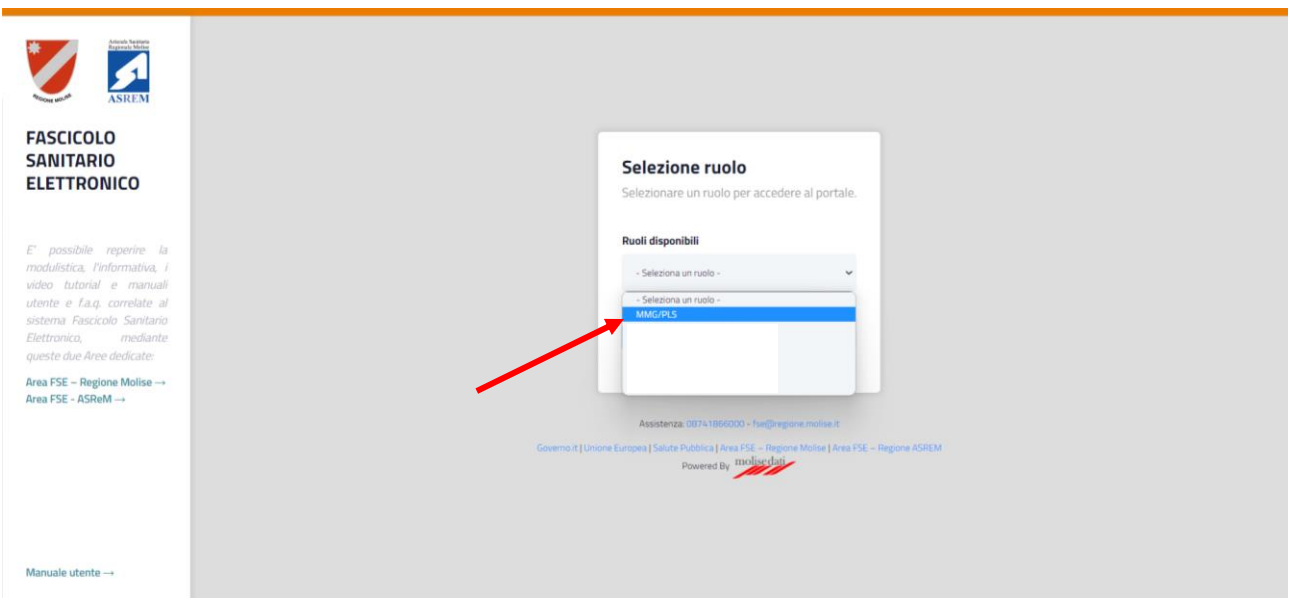

Scelto il ruolo si verrà indirizzati alla Home del Fascicolo Sanitario Elettronico.

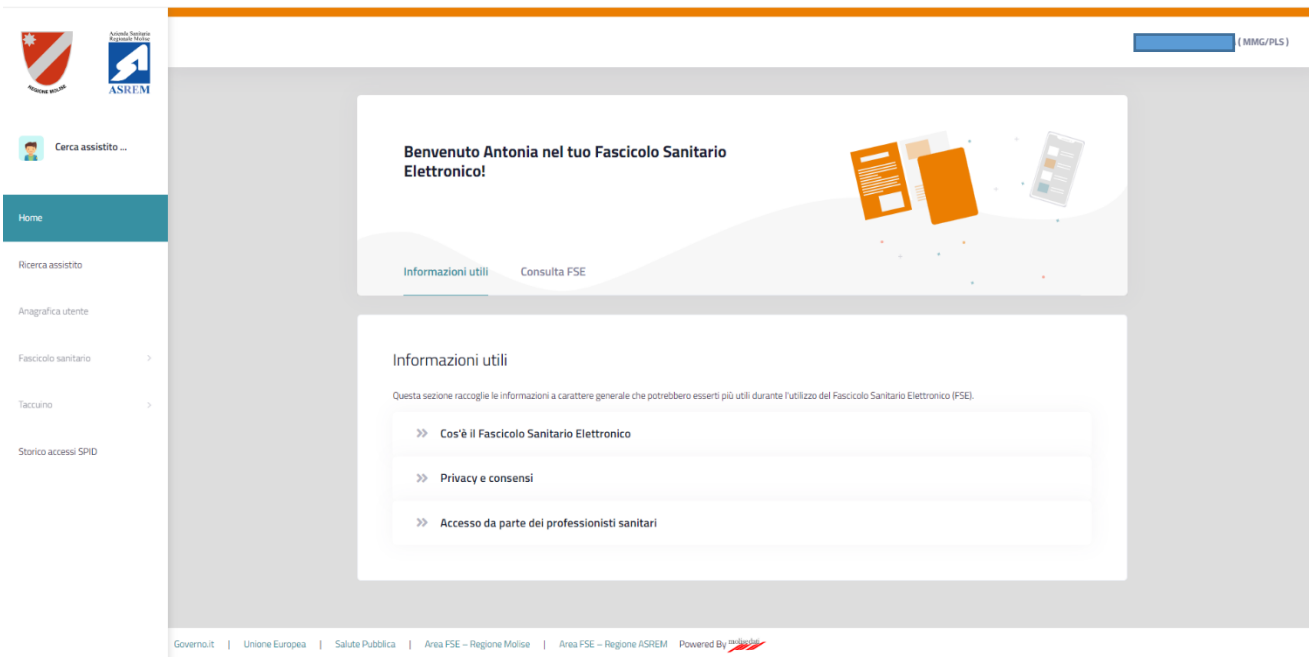

## <span id="page-5-0"></span>Ricerca e Consultazione dati Assistito

La prima operazione da effettuare e ricercare l'assistito per la quale si desidera consultare il FSE.

Sulla sinistra cliccare su "*Cerca Assistito…*" o la voce di menu **Ricerca Assistito**.

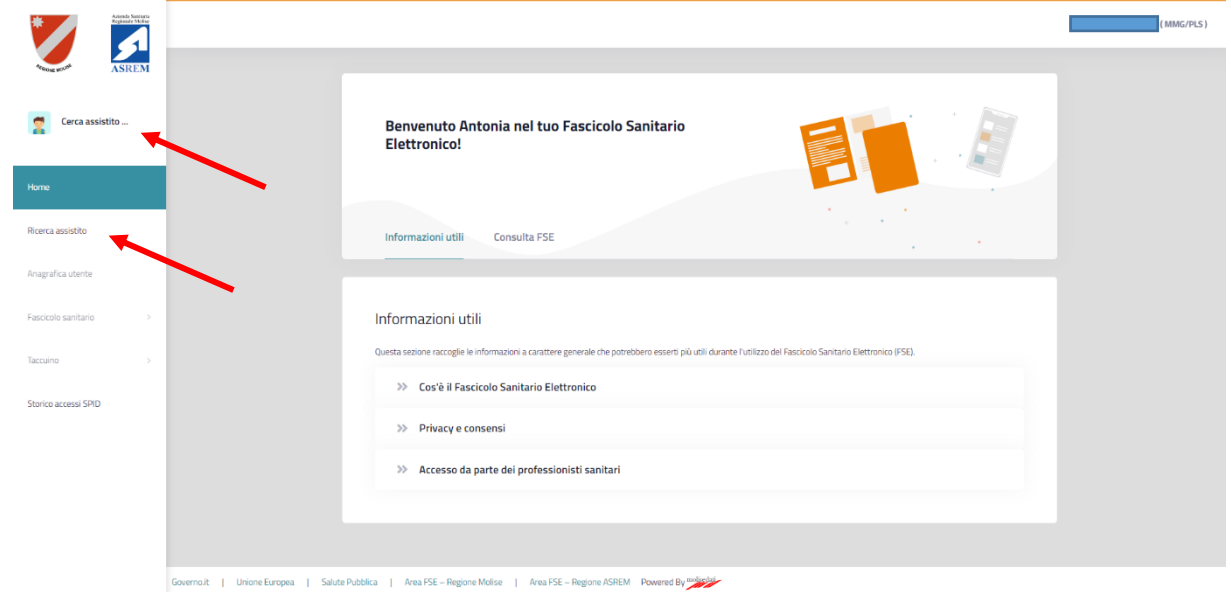

Si verrà indirizzati nella schermata di ricerca assistito.

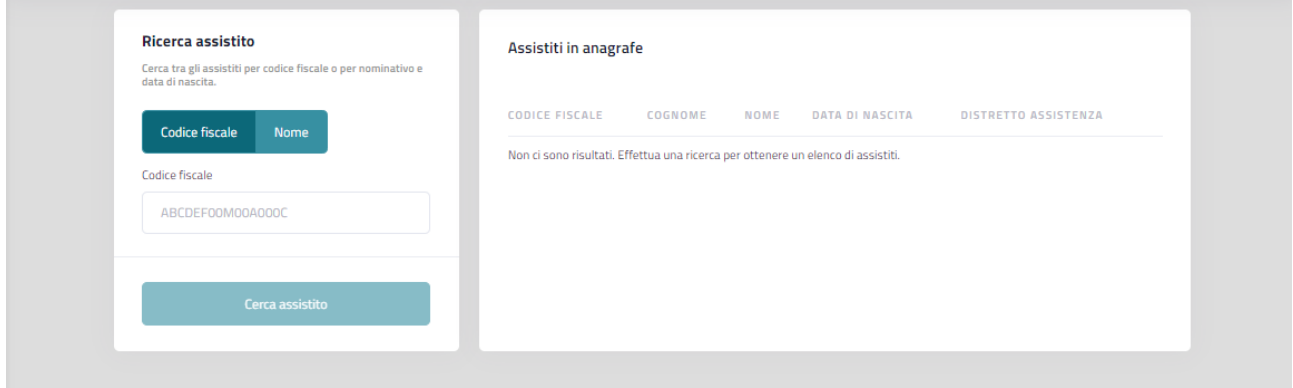

Qui è possibile ricercare l'assistito o per Codice Fiscale (cliccando sul tab Codice Fiscale) o per Nome, Cognome e data di nascita (cliccando sul tab Nome).

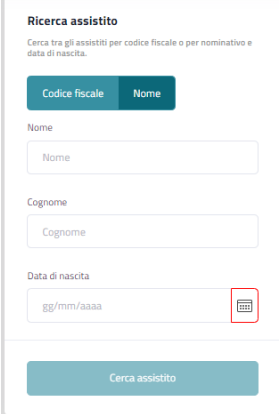

In entrambi i casi dopo aver inserito i dati richiesti è necessario cliccare sul pulsante **Cerca assistito**.

Il sistema effettua la ricerca e restituisce i risultati trovati. Per selezionare l'assistito è necessario cliccare sul

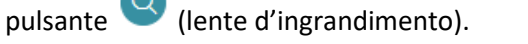

 $\overline{\phantom{a}}$ 

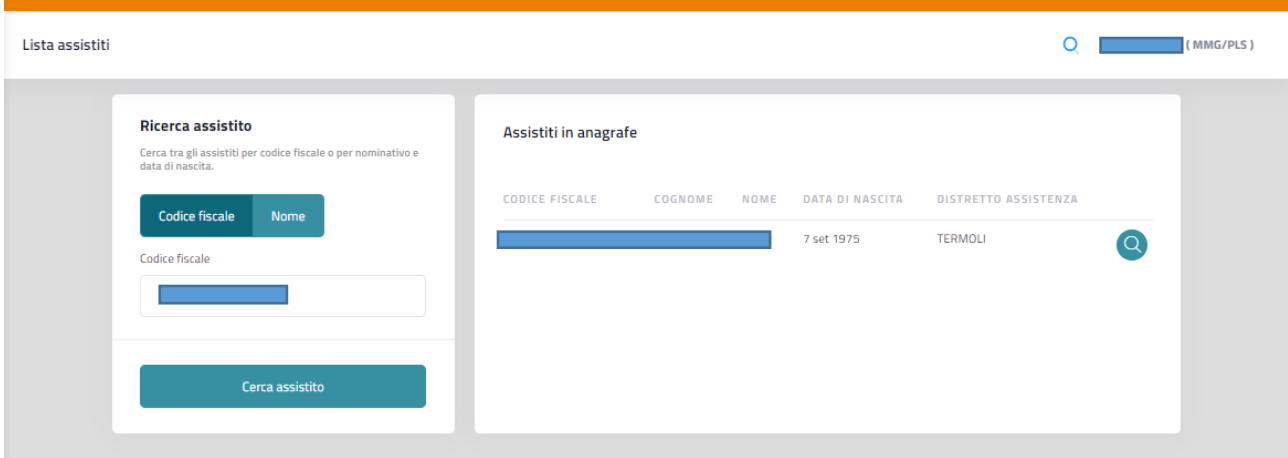

Il sistema rimanda di fatto all'anagrafica dell'assistito selezionato nella quale sarà possibile visualizzare i dati anagrafici, contatti personali, indirizzi ed informazioni relative all'assistenza sanitaria.

In particolare, è possibile verificare e se necessario inserire o modificare i seguenti dati personali dell'assistito:

- n. telefonico dell'assistito
- e-mail personale dell'assistito
- domicilio di reperibilità dell'assistito

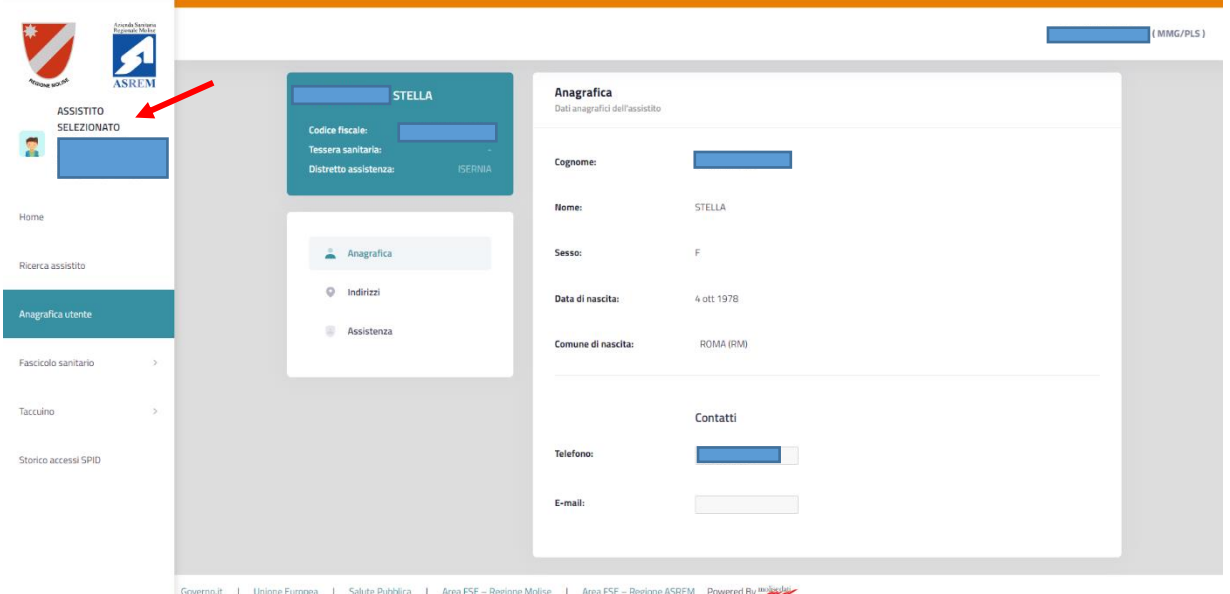

Qui, come scritto in precedenza, è possibile verificare e quindi inserire/modificare i dati relativi al numero telefonico e alla E-mail dell'assistito selezionato, cliccando sul pulsante "Salva contatti".

Particolare importanza riveste la E-mail in quanto è utilizzata dal sistema per l'invio delle notifiche riguardo le operazioni che vengono effettuate da operatori terzi (ad es. MMG/PLS, Operatori Sanitari, etc) sul fascicolo sanitario elettronico dell'assistito.

#### Quindi è fortemente consigliato inserire una mail personale dell'assistito attiva e valida.

Nella sezione **Indirizzi** vengono visualizzati i dati relativi agli indirizzi e come scritto in precedenza, è possibile verificare e quindi inserire/modificare i dati relativi al Domicilio di Reperibilità, cliccando sul pulsante "Salva domicilio".

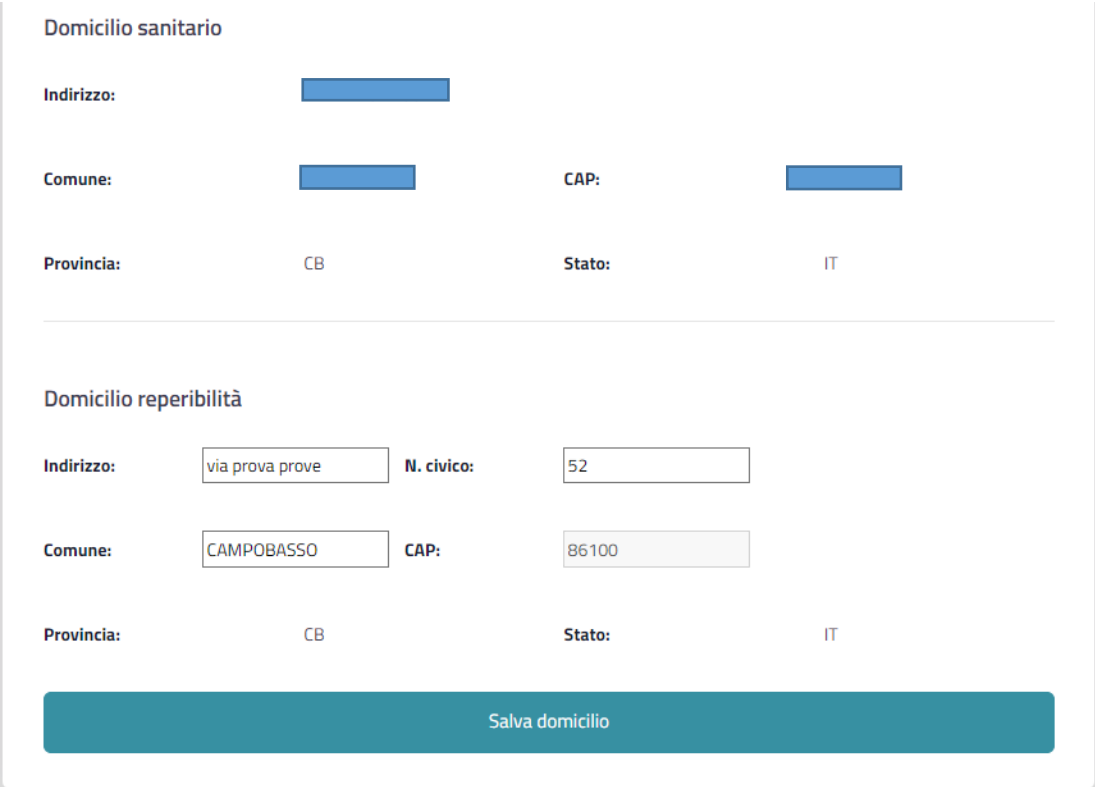

Nella sezione **Assistenza** vengono visualizzati i dati relativi alle Informazioni Assistenziali dell'assistito.

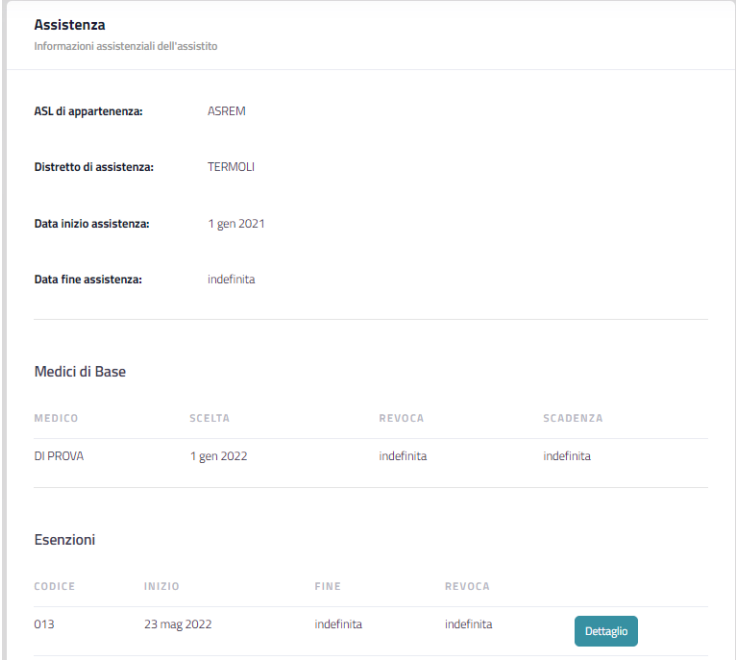

## <span id="page-8-0"></span>Consultazione: *Fascicolo Sanitario*

Per ricercare e recuperare i documenti disponibili nel Fascicolo Sanitario Elettronico dell'assistito selezionato, cliccare nel menù la voce **Fascicolo Sanitario** e successivamente scegliere una voce di sottomenù (ad es. Tutti).

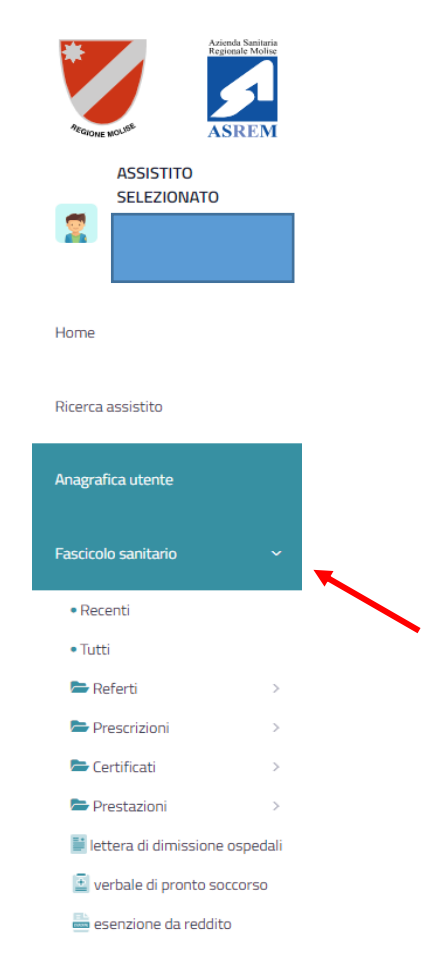

**Recenti**: in questa sezione sono presenti gli ultimi 10 documenti ricevuti nel Fascicolo Sanitario;

**Tutti**: in questa sezione sono presenti tutti i documenti sanitari. E' possibile consultare l'elenco dei documenti effettuando una ricerca per un intervallo temporale a scelta (non superiore ad un anno - 365 giorni solari). La ricerca prevede anche una modalità rapida che prevede, oltre l'intervallo temporale, anche un filtro testuale. Il filtro testuale cerca, oltre che per nome documento, anche parole contenute all'intero del documento stesso;

**Referti**: in questa sezione è possibile consultare i referti di *laboratorio, radiologia, anatomia patologica, specialistici*, effettuando una ricerca per un intervallo temporale a scelta (non superiore ad un anno - 365 giorni solari). La ricerca prevede anche una modalità rapida che prevede, oltre l'intervallo temporale, anche un filtro testuale. Il filtro testuale cerca, oltre che per nome documento, anche parole contenute all'intero del documento stesso;

**Prescrizioni**: in questa sezione è possibile consultare le *prescrizioni farmaceutiche, per prodotto o apparecchiature mediche e di diagnostica/specialistica*, effettuando una ricerca per un intervallo temporale a scelta (non superiore ad un anno - 365 giorni solari). La ricerca prevede anche una modalità rapida che prevede, oltre l'intervallo temporale, anche un filtro testuale. Il filtro testuale cerca, oltre che per nome documento, anche parole contenute all'intero del documento stesso;

**Certificati**: in questa sezione è possibile consultare i *certificati di malattia, vaccinali, green pass*, effettuando una ricerca per un intervallo temporale a scelta (non superiore ad un anno - 365 giorni solari). La ricerca prevede anche una modalità rapida che prevede, oltre l'intervallo temporale, anche un filtro testuale. Il filtro testuale cerca, oltre che per nome documento, anche parole contenute all'intero del documento stesso;

**Prestazioni**: in questa sezione è possibile consultare le *prestazioni farmaceutiche e specialistiche* effettuando una ricerca per un intervallo temporale a scelta (non superiore ad un anno - 365 giorni solari). La ricerca prevede anche una modalità rapida che prevede, oltre l'intervallo temporale, anche un filtro testuale. Il filtro testuale cerca, oltre che per nome documento, anche parole contenute all'intero del documento stesso;

**Lettera di dismissione ospedali**: in questa sezione è possibile consultare le *lettere di dismissione ospedaliera* effettuando una ricerca per un intervallo temporale a scelta (non superiore ad un anno - 365 giorni solari). La ricerca prevede anche una modalità rapida che prevede, oltre l'intervallo temporale, anche un filtro testuale. Il filtro testuale cerca, oltre che per nome documento, anche parole contenute all'intero del documento stesso;

**Verbale di pronto soccorso**: in questa sezione è possibile consultare i *verbali di pronto soccorso* effettuando una ricerca per un intervallo temporale a scelta (non superiore ad un anno - 365 giorni solari). La ricerca prevede anche una modalità rapida che prevede, oltre l'intervallo temporale, anche un filtro testuale. Il filtro testuale cerca, oltre che per nome documento, anche parole contenute all'intero del documento stesso;

**Esenzione da reddito**: in questa sezione è possibile consultare le *esenzioni da reddito* effettuando una ricerca per un intervallo temporale a scelta (non superiore ad un anno - 365 giorni solari). La ricerca prevede anche una modalità rapida che prevede, oltre l'intervallo temporale, anche un filtro testuale. Il filtro testuale cerca, oltre che per nome documento, anche parole contenute all'intero del documento stesso.

### <span id="page-9-0"></span>Visualizzazione e recupero documenti

Per tutte le sezioni precedentemente descritte è possibile, dopo aver effettuato la ricerca dei documenti, consultare gli stessi e recuperarli (effettuare il download).

Cliccando sul risultato della ricerca:

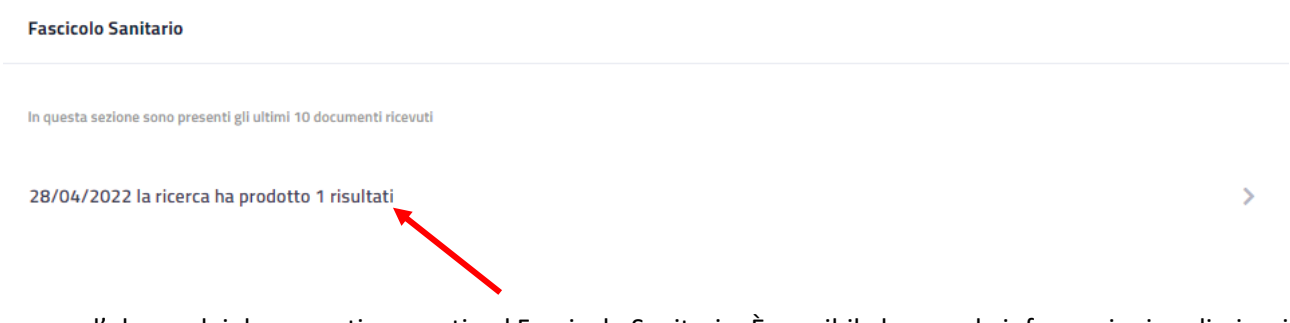

appare l'elenco dei documenti presenti nel Fascicolo Sanitario. È possibile leggere le informazioni preliminari del documento: Tipo Documento, Categoria, Disciplina, Codice Struttura che lo ha emesso, Nome struttura che lo ha emesso, Autore del documento, ora di emissione.

Per poter visionare il documento è necessario cliccare sull'icona  $\Omega$  (lente di ingrandimento).

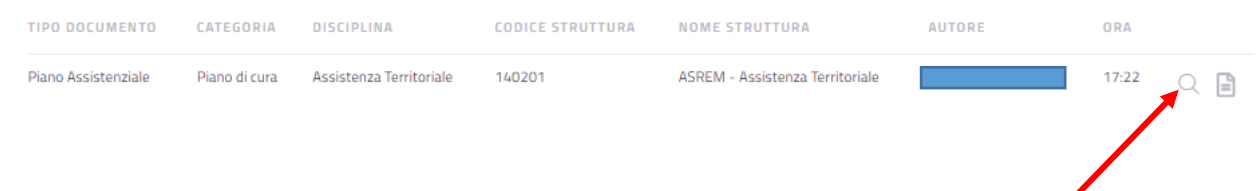

#### Si aprirà, in un'altra scheda del browser, il documento per cui si potrà stampare.

Per poter recuperare il documento (effettuare il download) è necessario cliccare sull'icona (documento):

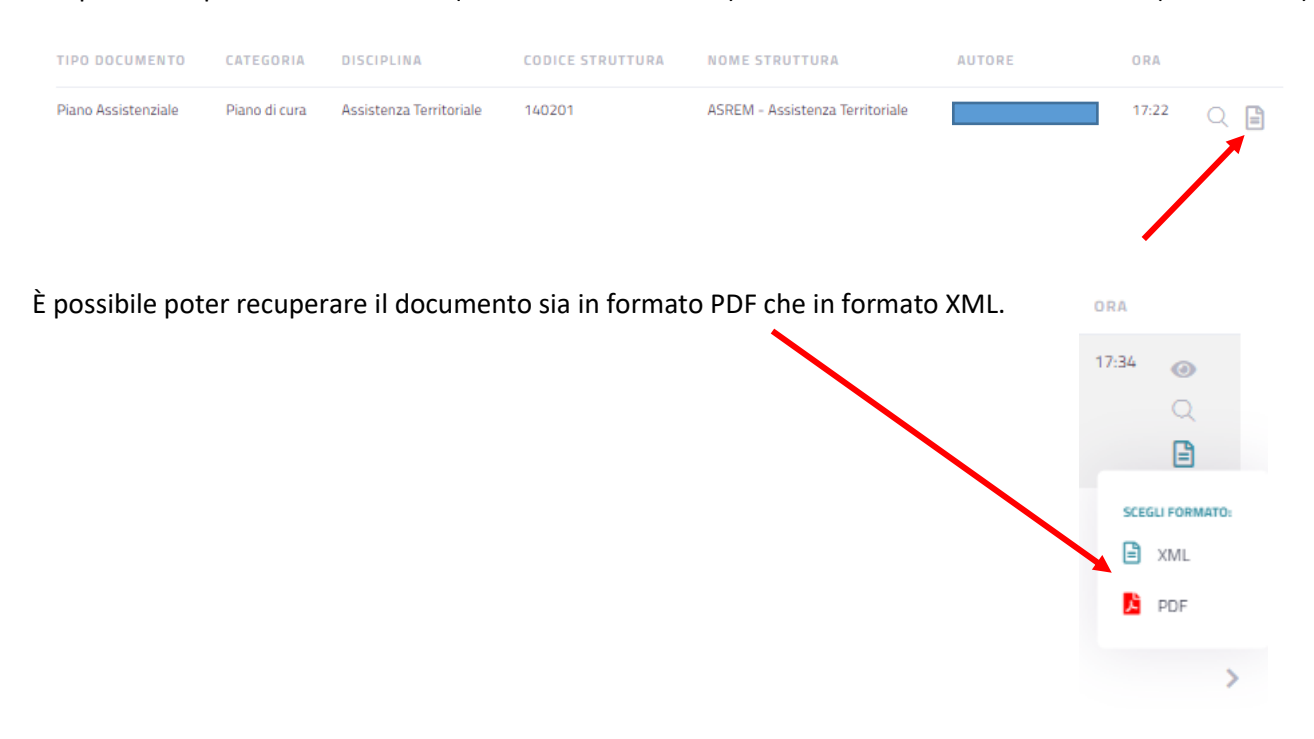

### <span id="page-10-0"></span>Consultazione: *Taccuino*

Nella sezione **Taccuino** del Fascicolo Sanitario Elettronico è possibile visualizzare il Taccuino dell'assistito selezionato.

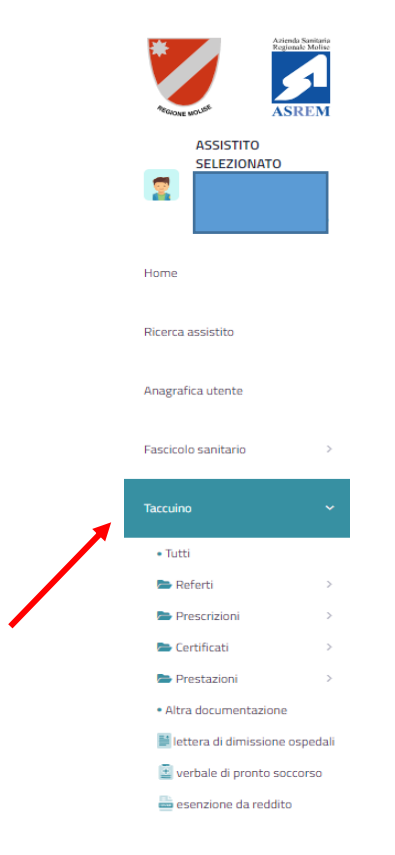

Cliccando su **Taccuino** e successivamente su **Tutti** si aprirà la seguente schermata.

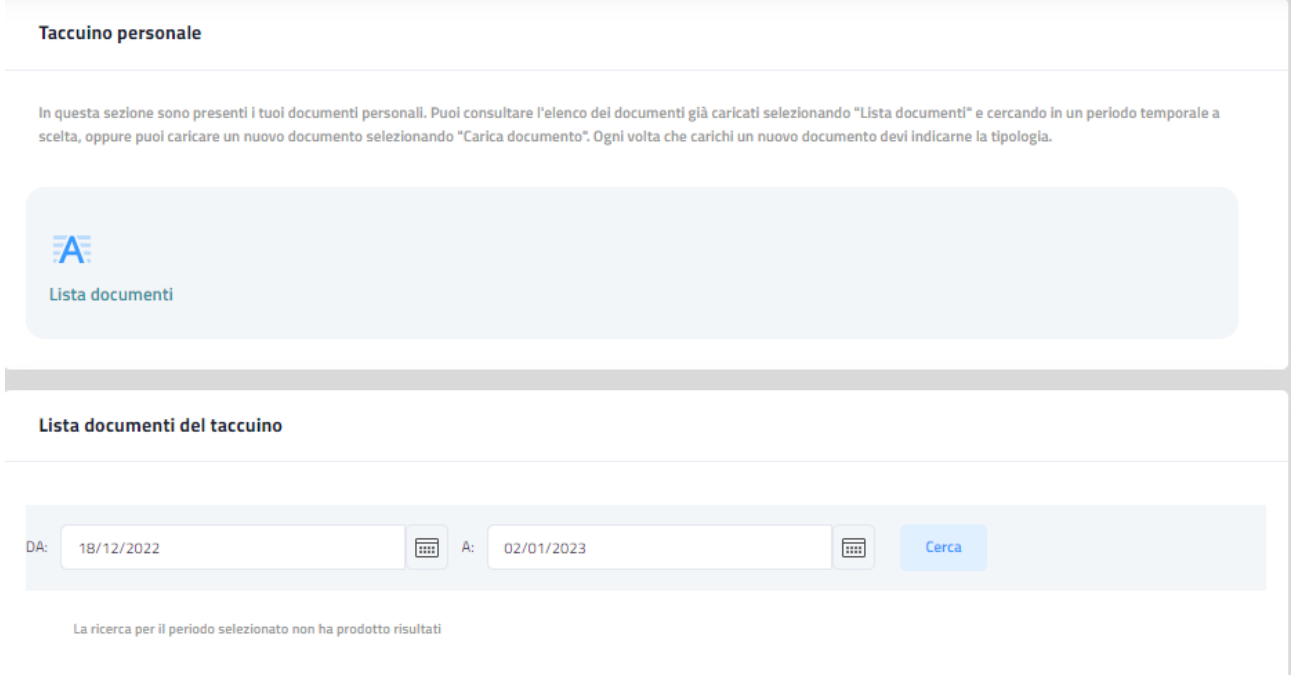

In questa sezione è possibile consultare i documenti o note presenti nel Fascicolo Sanitario dell'assistito selezionato effettuando una ricerca per un intervallo temporale a scelta (non superiore ad un anno - 365 giorni solari).

Cliccando sul risultato della ricerca apparirà l'elenco dei documenti o note presenti e pertanto sarà possibile recuperare il documento e visualizzare il dettaglio del documento.

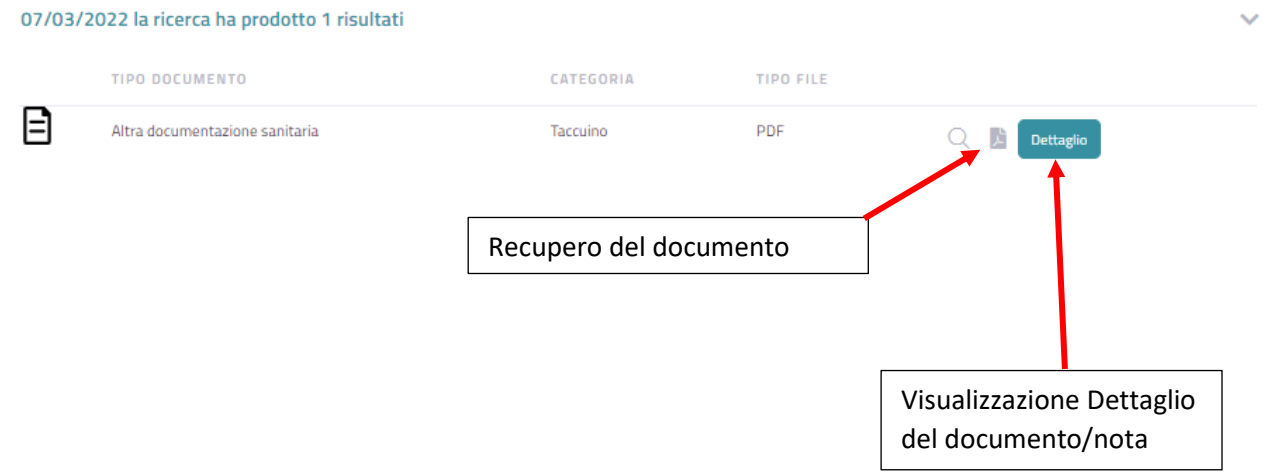